# sage University

# sage 300cloud

**How to access your free unlimited anytime learning courses on Sage University**

## **Instructions on how to load the free anytime learning package to your Sage University profile**

- **1.** Go to: **[www.sageu.com](http://www.sageu.com/)**
- **2.** Click on Canada and select **Canada – English** or **United States**

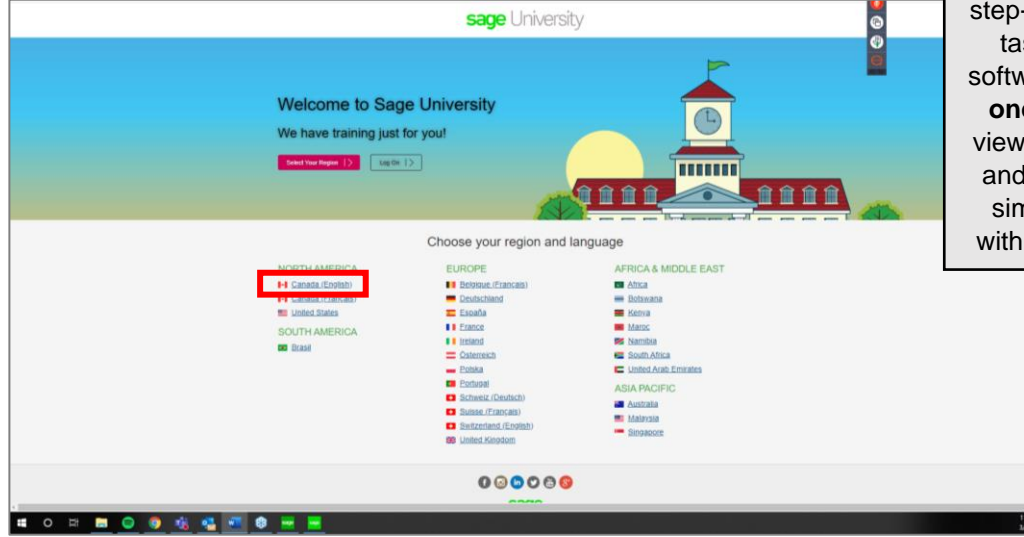

Anytime learning course include lessons that are "bite-size", instructornarrated videos showing step-by-step how to perform tasks in your Sage 300 software. **Available 24/7 for one full year** so you can view these lessons as often and whenever you need – simply using a computer with an Internet connection

**3.** Select the option: **New to Sage University?**

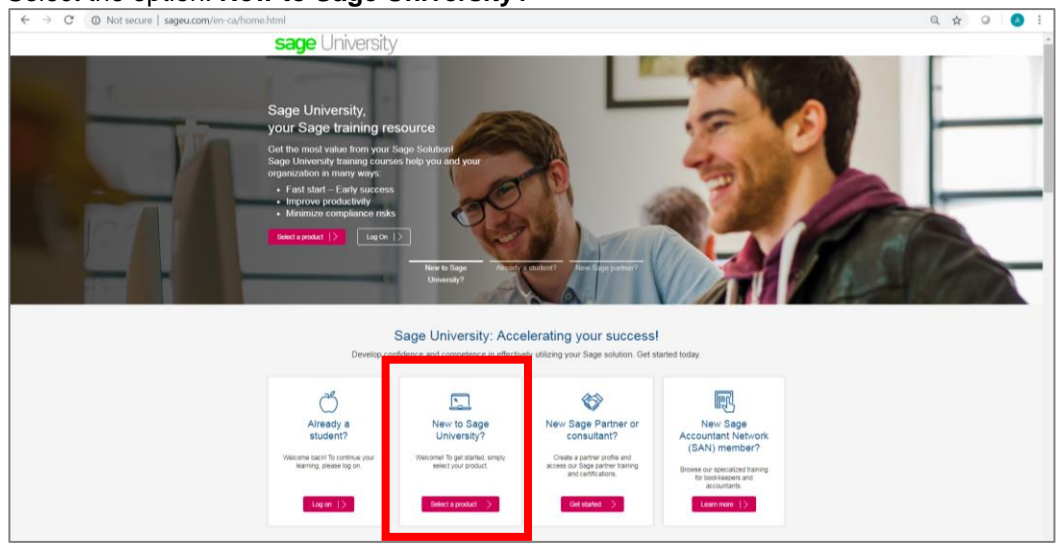

4. Next, select: **Sage 300/Sage 300cloud** as your product.

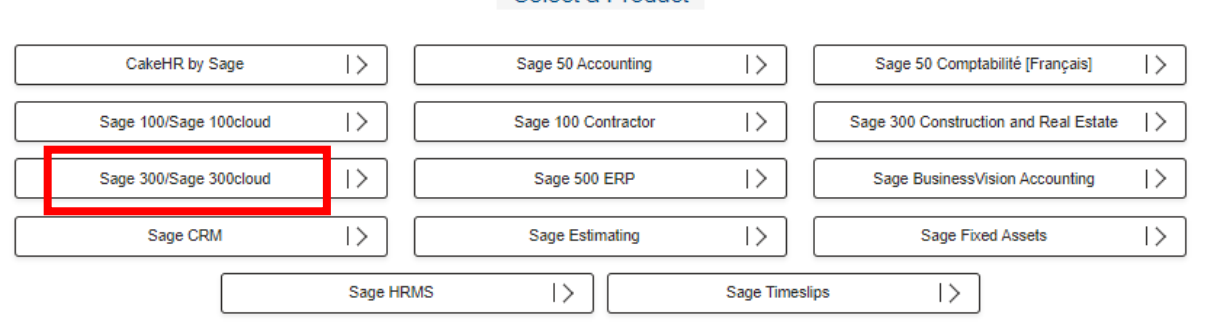

#### 5. Create your profile by selecting: **Create a profile**

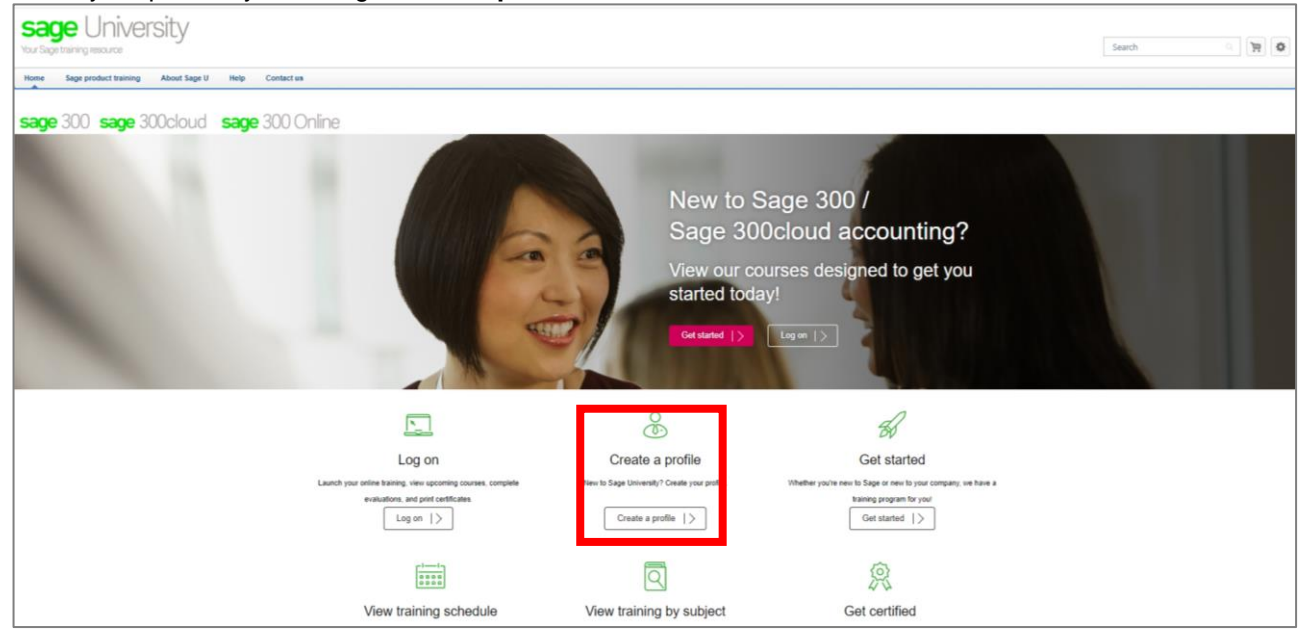

6. **IMPORTANT:** Please ensure you enter your Sage Account Number in order for the system to unlock discounts.

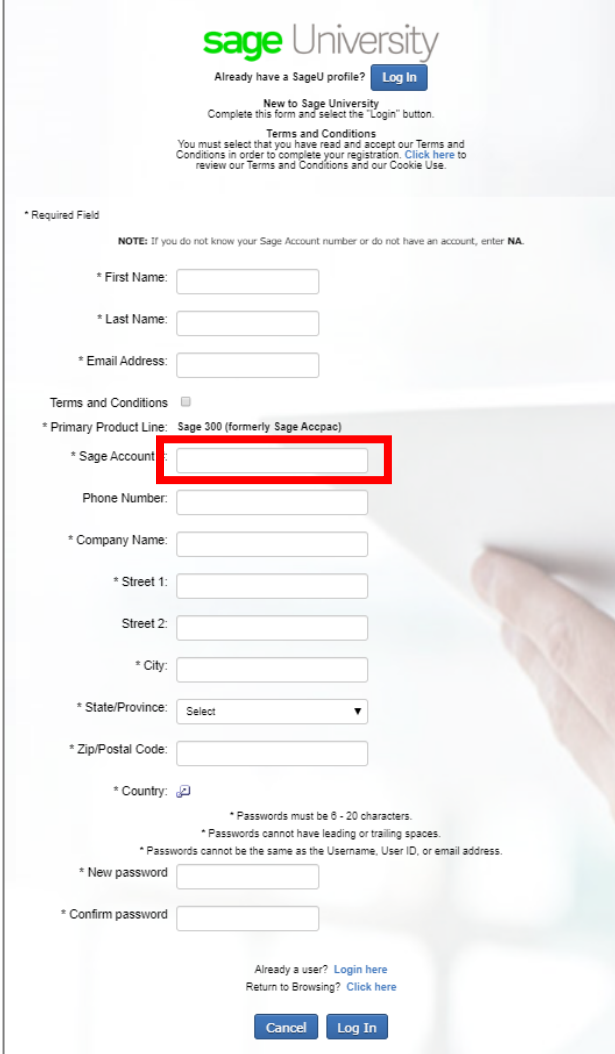

#### **7.** On the welcome page, select **Get Started**.

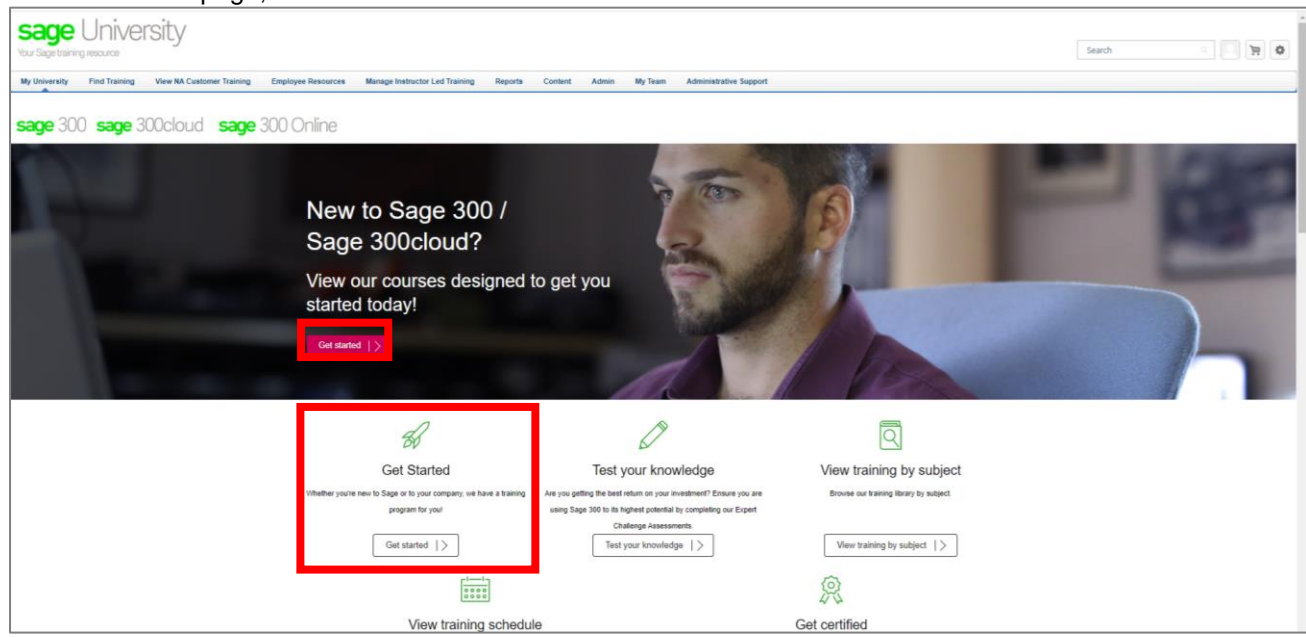

**8.** On the getting started page, there is a section for complimentary anytime learning. These courses are available to anyone regardless of their business care status.

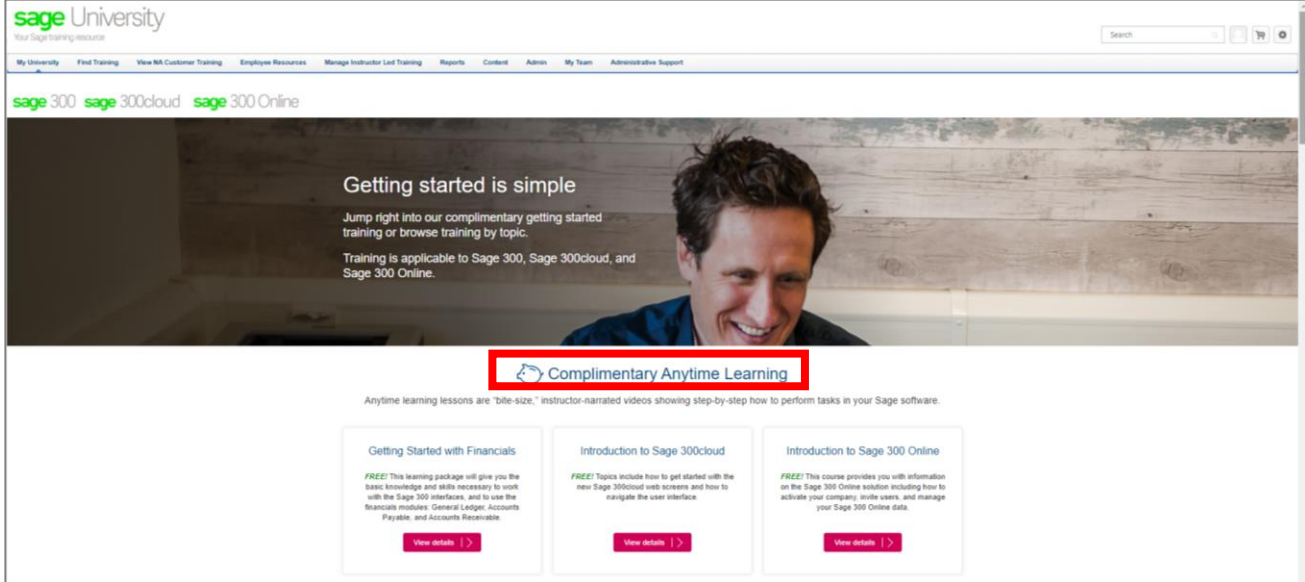

**9.** Scroll down the page to the **Companywide Subscriptions – Best value** and **View training by Subject** sections. These anytime learning courses are available to you as a Gold or Platinum Business Care customer at no charge.

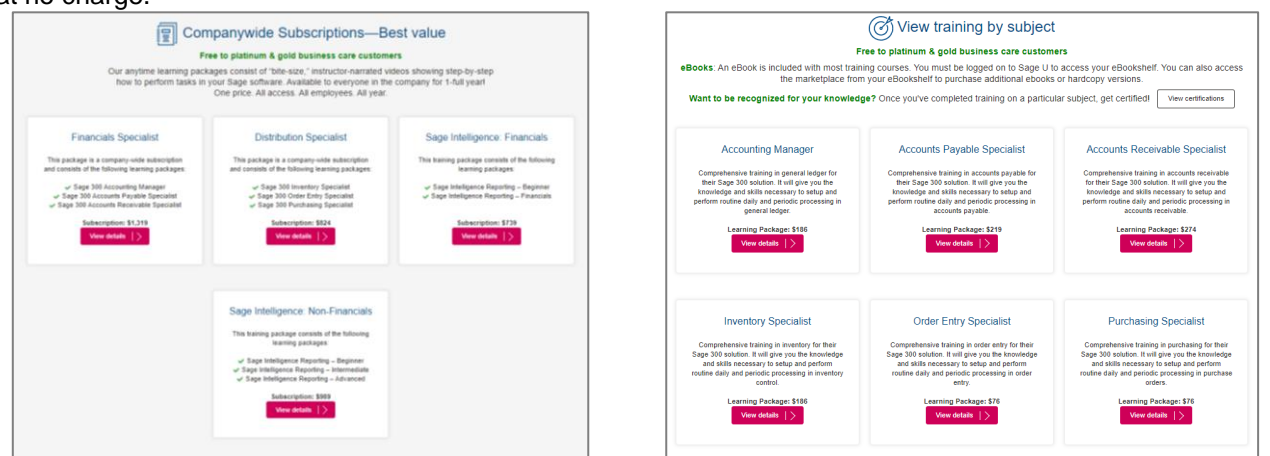

**10.** For this guide, select the **View details** button for the **Accounts Payable Specialist** course under the **View training by subject** section:

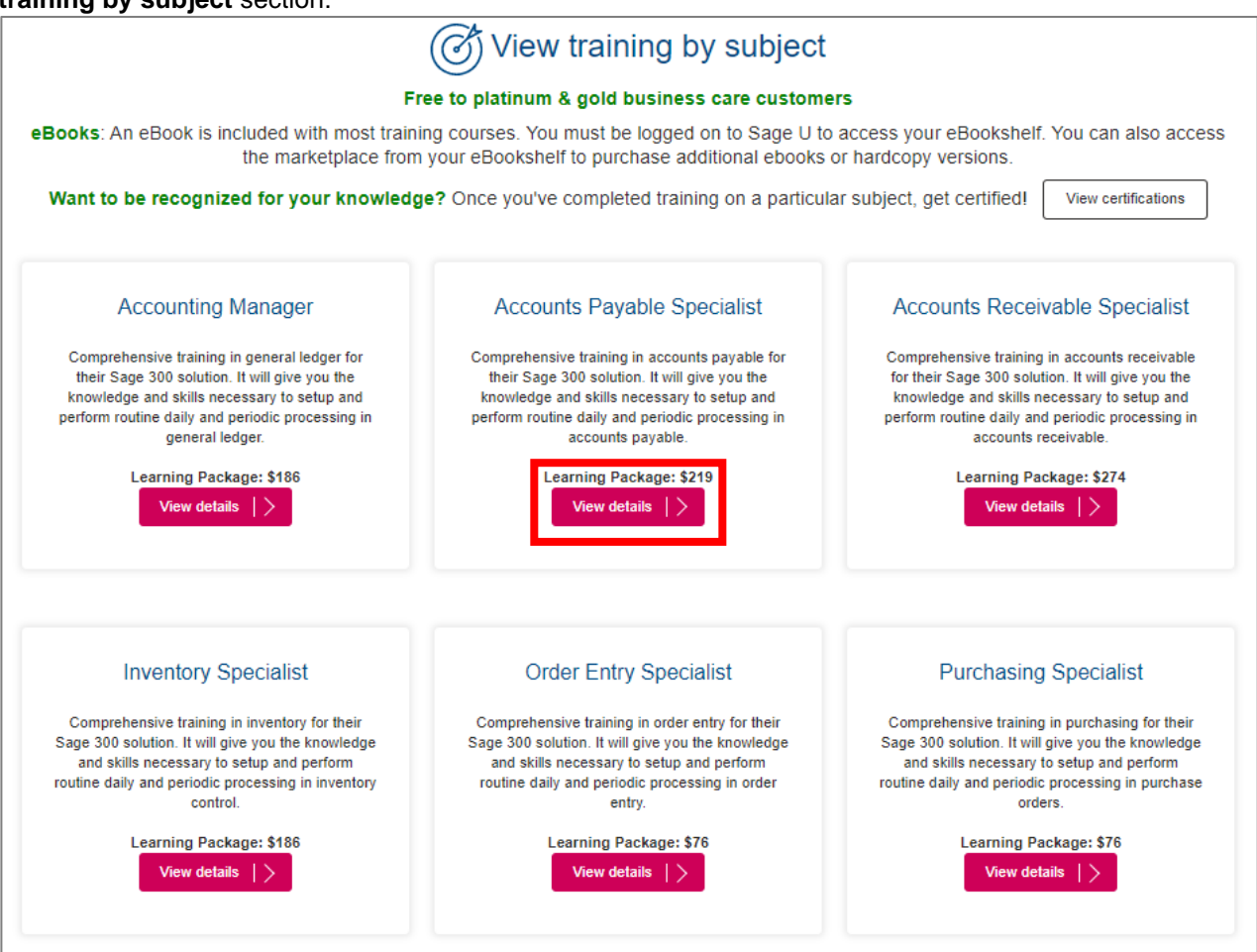

**11.** Select **Open Curriculum** to load the anytime learning package to your transcript.

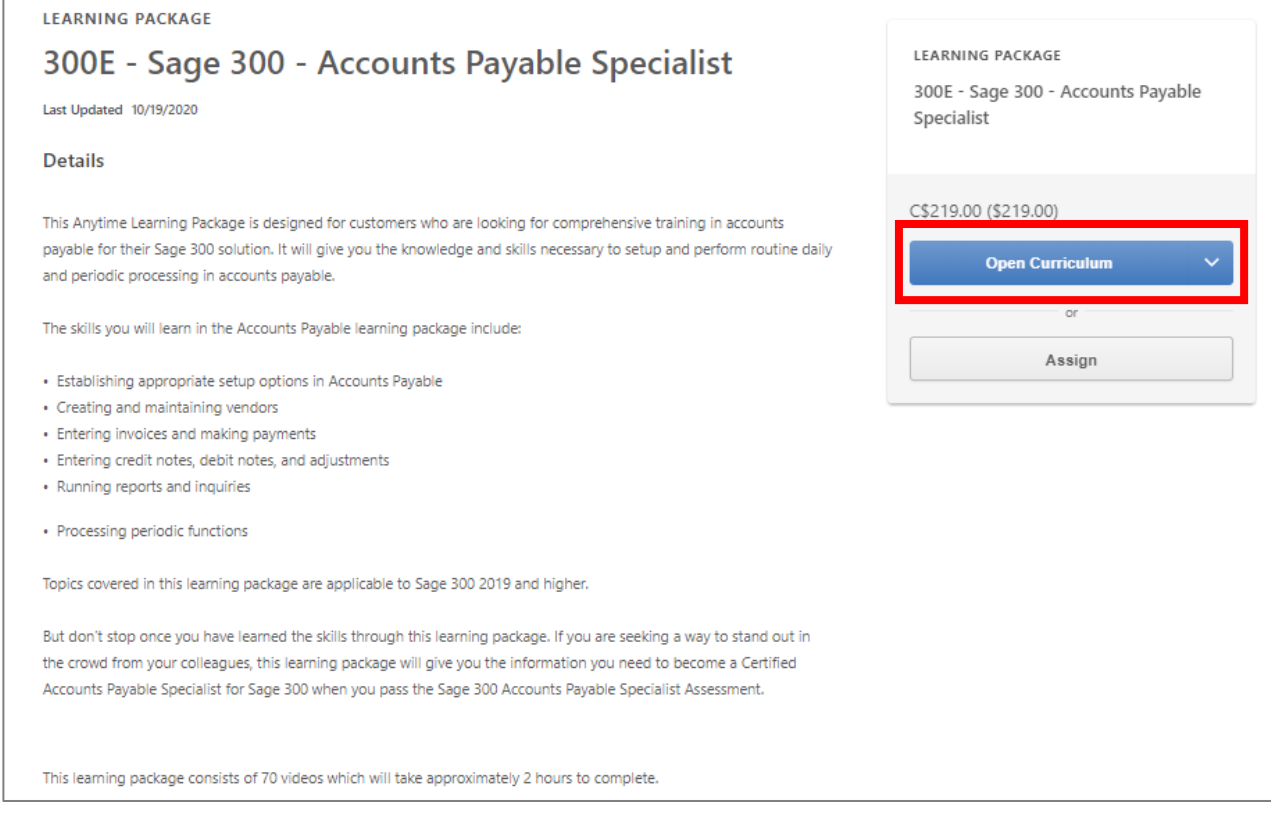

12. You will receive 2 confirmation emaisl from Sage University that the training has been loaded to your transcript. **If you do not receive the email, please check your junk email:**

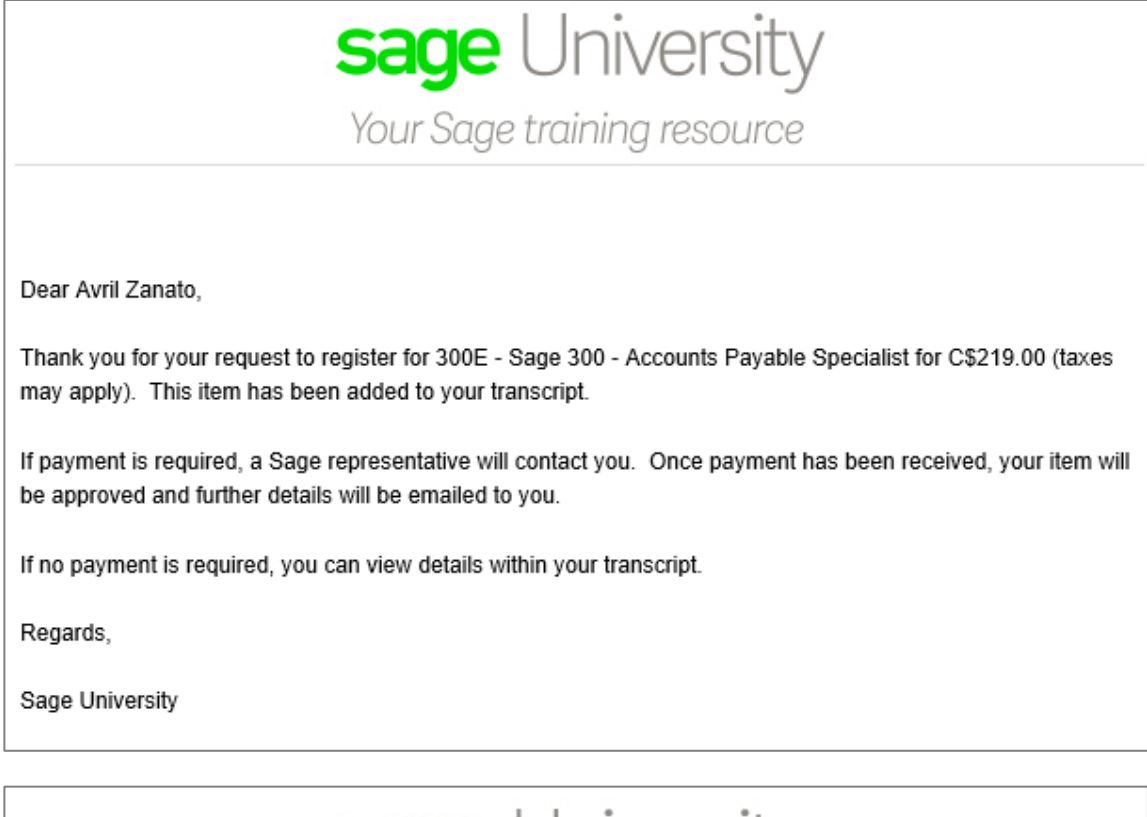

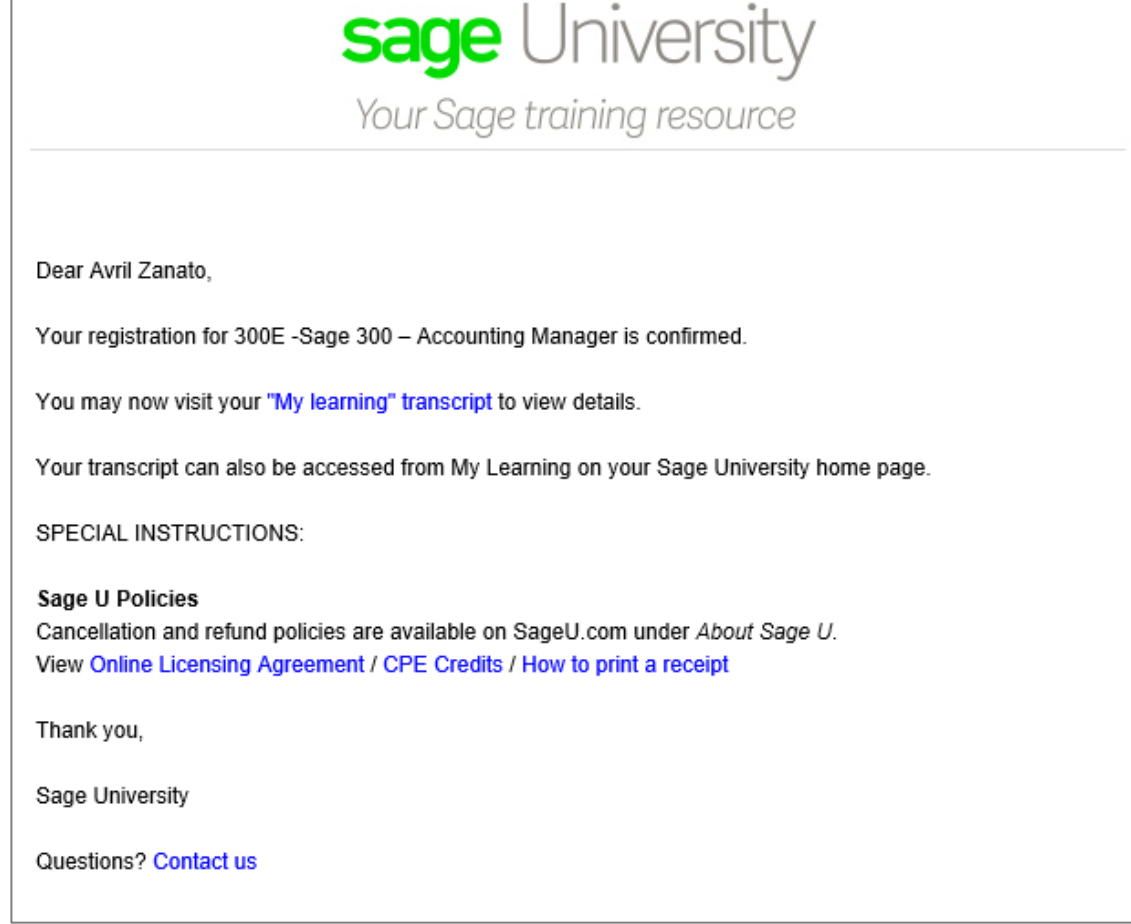

**13.** Select **"my learning transcript"** from either the Sage University email or via Sage University

#### **14.** To run the training select: **Open Curriculum**

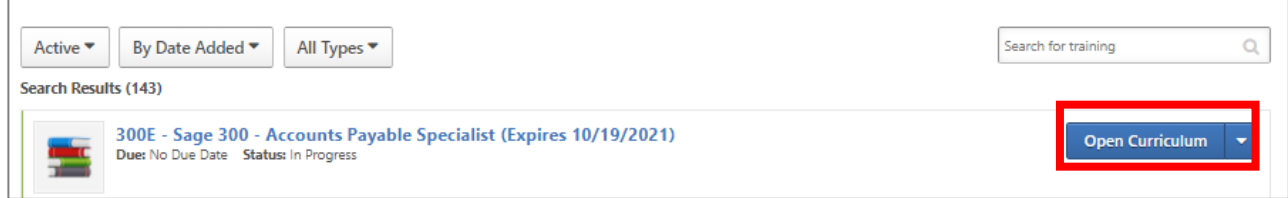

#### 15. Select **"View Details"**

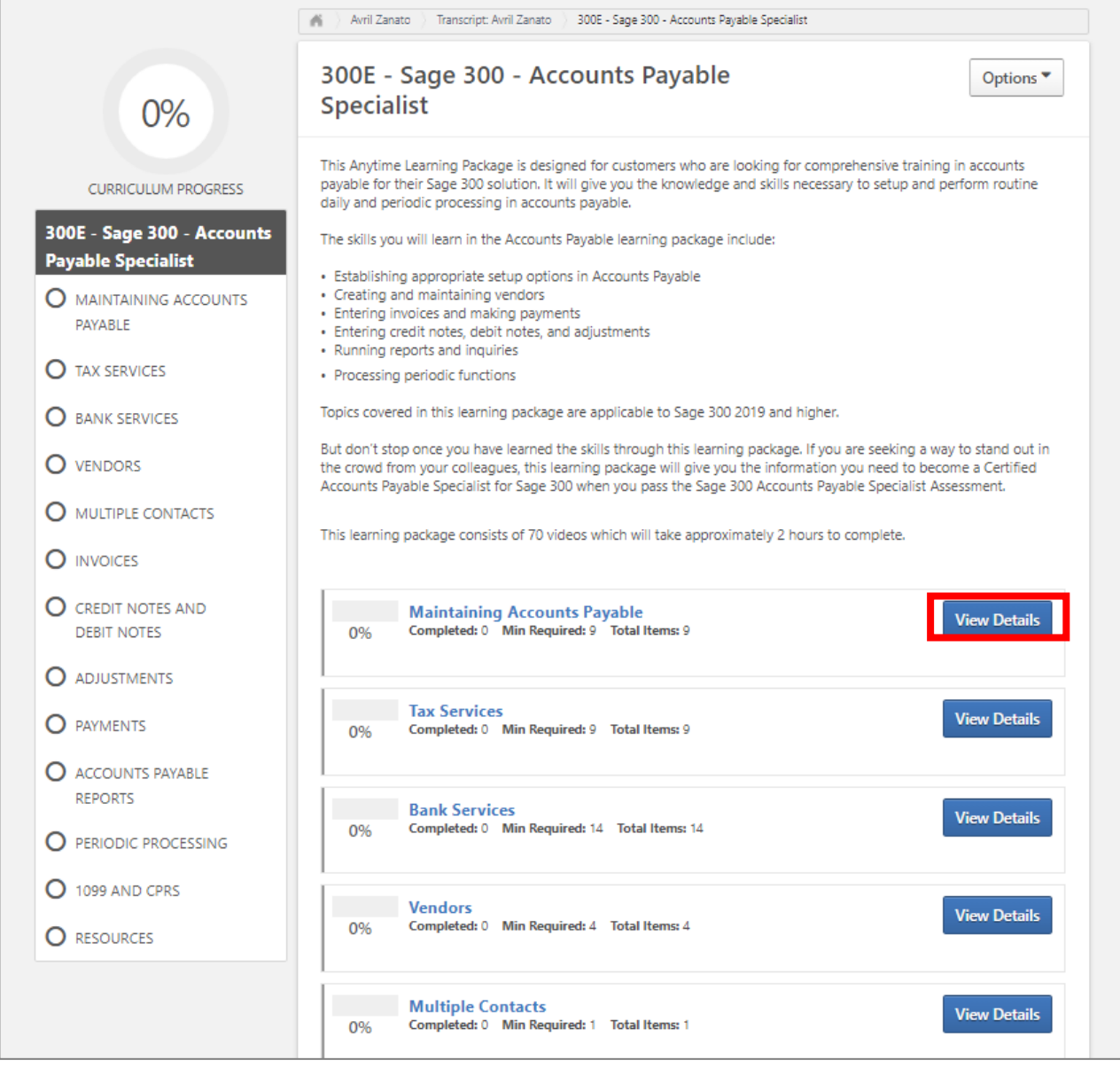

#### 16. Then select **"Launch"** to start to watch the training videos:

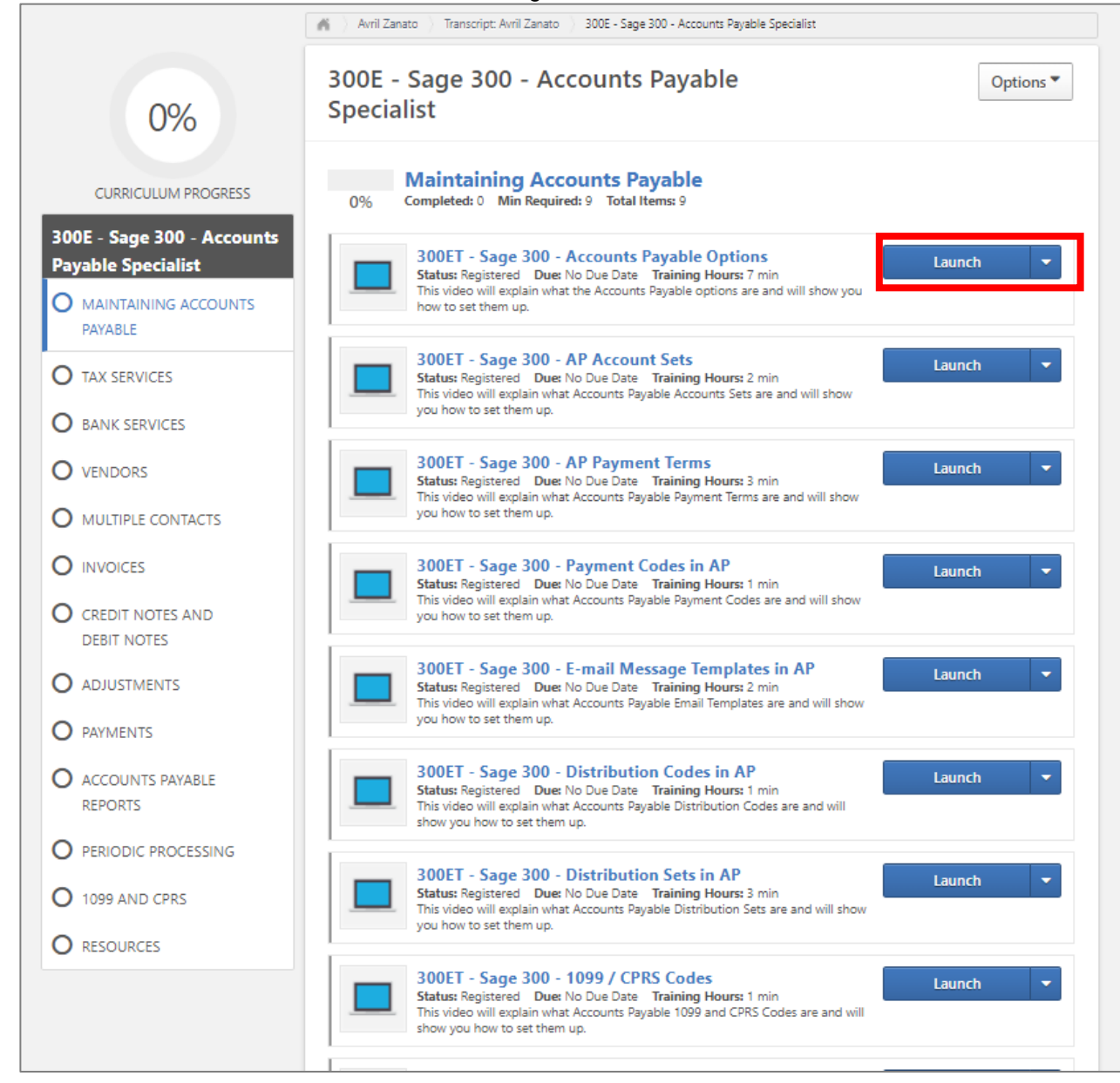

17. Select the play button to watch the training video:

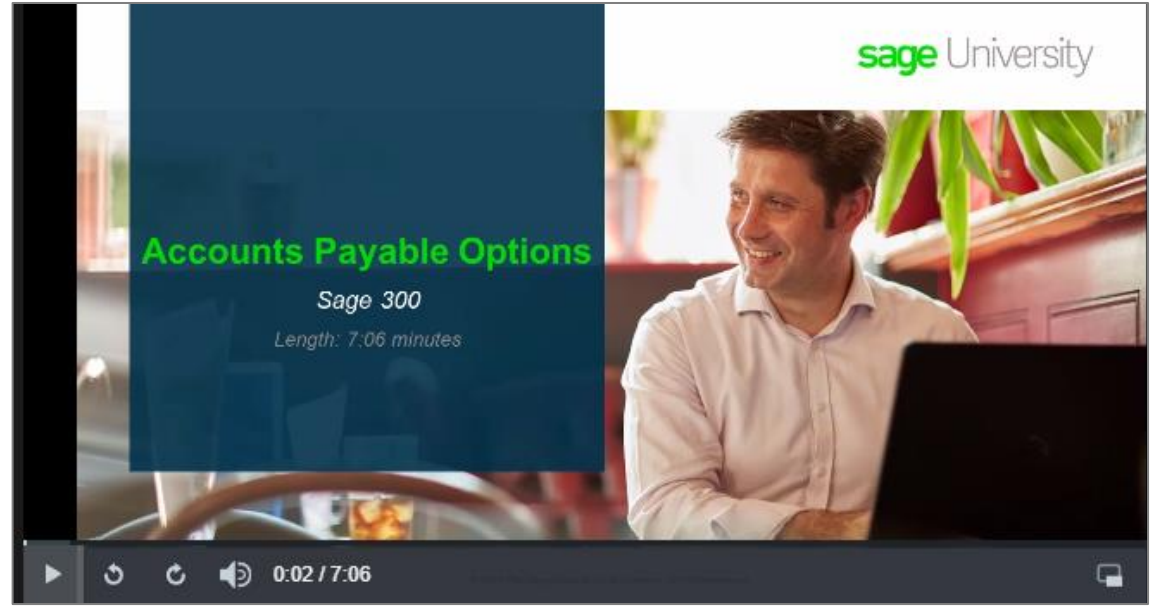

Repeat the above steps of any of the other anytime learning courses you would like to watch.

### **Other business care training benefits:**

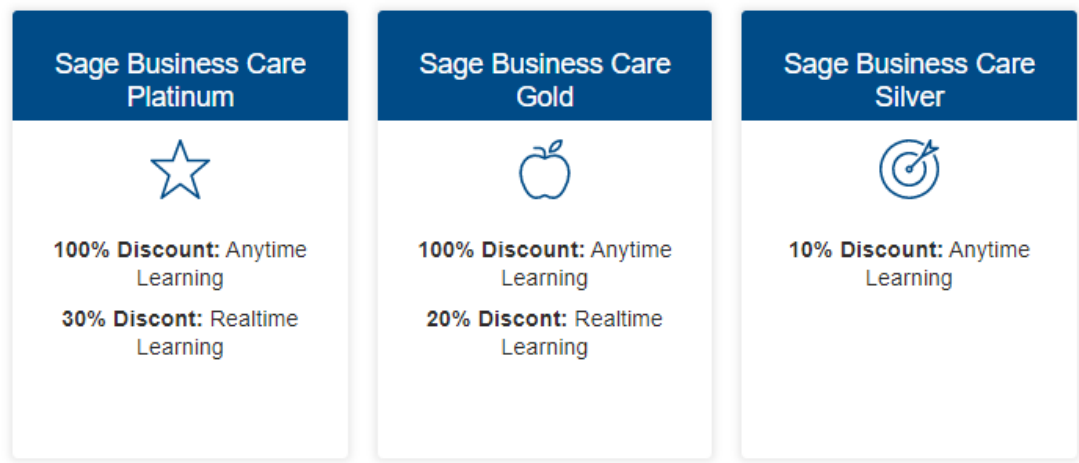

Want to upgrade your business care plan? Visit<https://www.sage.com/en-us/products/sage-business-care/>

For more information please visit **[www.sageu.com](http://www.sageu.com/)** or email **[sageuniversity@sage.com](mailto:sageuniversity@sage.com)** or call **1-855-SageUni (1-855-724-3864)** today.

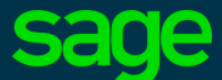

Sage Software Canada Ltd 13888 Wireless Way, Richmond, BC V6V 0A3, Canada Ⓒ 2020 The Sage Group plc or its licensors